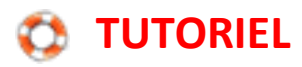

## **Utiliser Google Images pour identifier une image**

Il est possible d'effectuer des recherches dans Google Images à l'aide d'images au lieu de texte. Lorsque l'on se rend sur Google Images, on note que dans la barre de recherche, il y a un appareil photo.

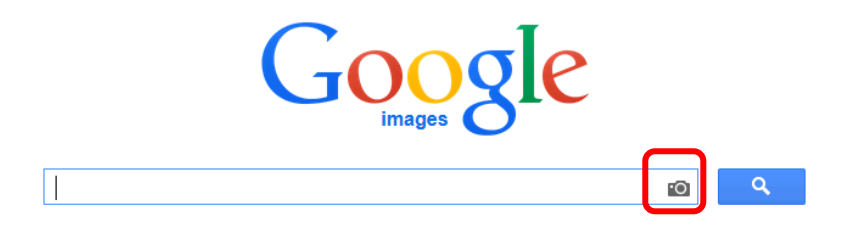

Si on clique sur l'appareil photo, on vous propose :

1. A partir de l'onglet "Coller l'URL de l'image" :

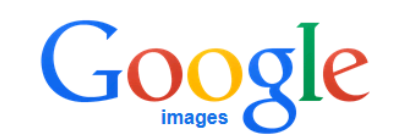

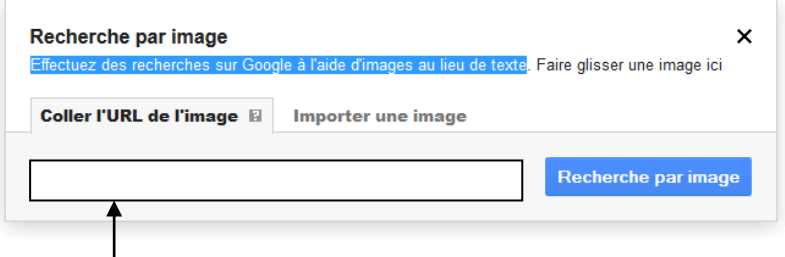

Il faut coller dans le cadre l'adresse internet de la photo dont vous souhaitez connaître la localisation. Pour cela, faire un clic droit sur l'image et sélectionner "Copier l'adresse de l'image". L'adresse de l'image est alors enregistrée dans le presse-papier de l'ordinateur. Vous pouvez alors la reporter dans le cadre par un simple collage.

(Ctrl+V par exemple).

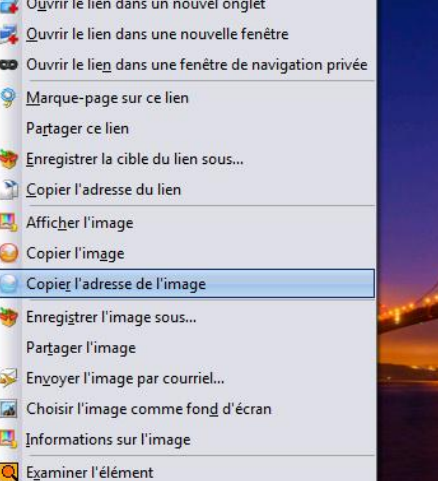

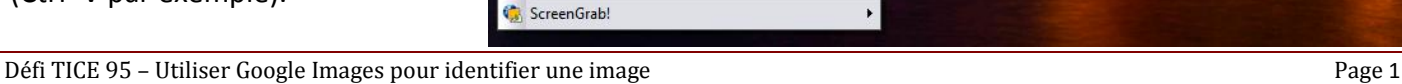

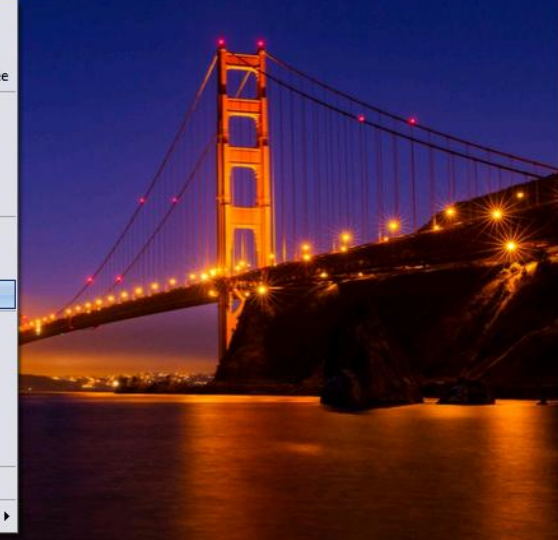

2. A partir de l'onglet "Importer une image" : d'aller chercher grâce au bouton "Parcourir" une image de votre ordinateur.

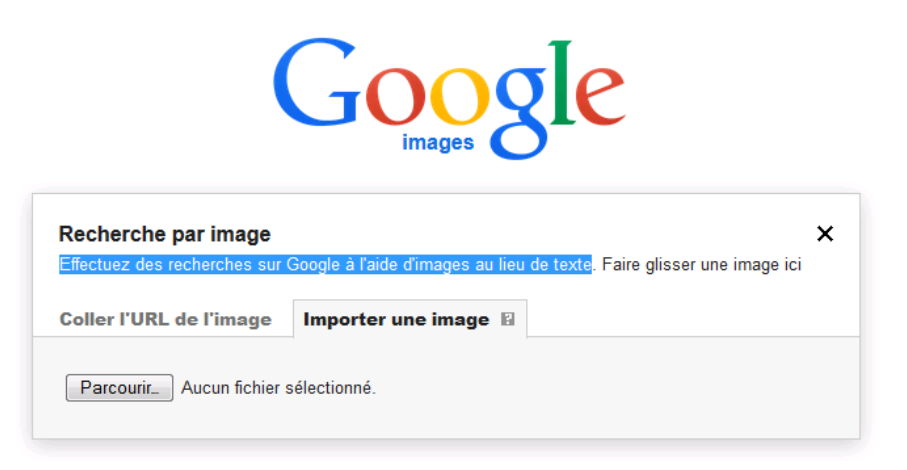

Google Images vous proposera alors ce qui lui semble le plus probable comme référence pour cette image :

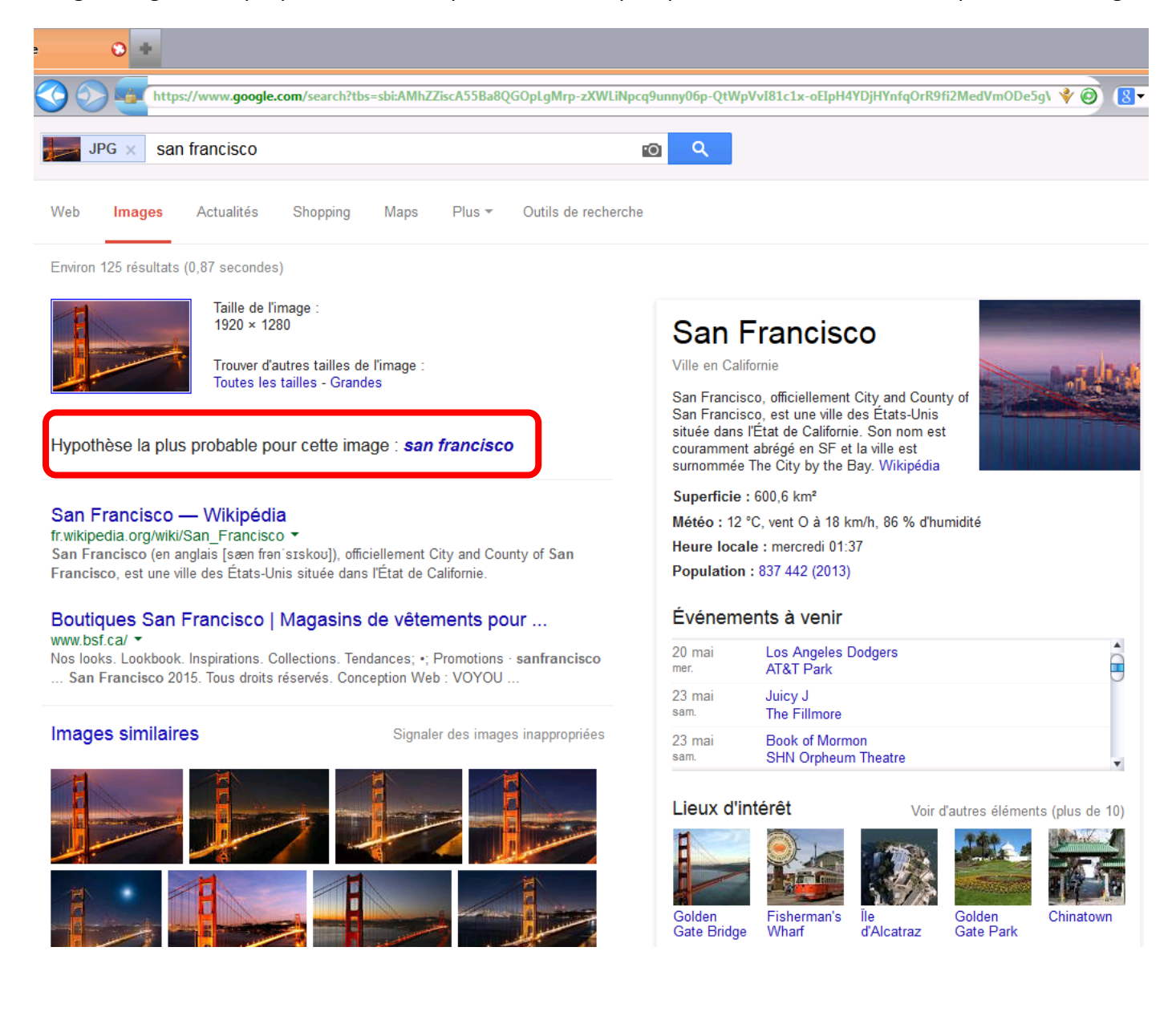